# Steinberg **TOOLS 소프트웨어 설치 안내서**

# **정보**

- 이 소프트웨어 및 설치 안내서는 Yamaha Corporation이 독점 저작권을 가지고 있습니다.
- 제조사의 사전 동의 없이 어떠한 방법으로든 전체 또는 부분적으로 소프트웨어를 복사하거나 이 설치 안내서를 복제하는 것은 명백히 금지됩니다.
- Steinberg/Yamaha는 소프트웨어 및 문서 자료 사용에 관하여 어떠한 대변 또는 보증을 하지 않으며, 이 설치 안내서 및 소프트 웨어 사용 결과에 대하여 책임 있는 것으로 간주될 수 없습니다.
- 애플리케이션 및 시스템 소프트웨어의 향후 업그레이드와 사양 및 기능 변경 사항은 다음 웹사이트에서 발표됩니다. <https://www.steinberg.net/>
- Steinberg는 Steinberg Media Technologies GmbH의 등록 상표입니다.
- Windows는 Microsoft® Corporation의 등록 상표입니다.
- Mac은 미국 및 기타 국가에 등록된 Apple Inc.의 등록 상표입니다.
- 본 사용설명서에 기재된 회사명과 제품명은 각 회사의 상표 또는 등록 상표입니다.
- MIDI 데이터 및/또는 오디오 데이터 등의 상용 음악 데이터를 복사하는 것은 엄격하게 금지되어 있습니다. 단, 개인적인 용도로 사용하는 경우는 예외입니다.

# **TOOLS 소프트웨어의 정의**

TOOLS 소프트웨어는 컴퓨터에 장치를 연결할 때 필요합니다. 소프트웨어의 설치 방법은 특정 모델에 따라 다릅니다. 자세한 내용은 아래 표를 참조하십시오.

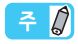

- Mac에서 사용할 경우 AU(오디오 유닛) 플러그인을 추가로 사용할 수 있습니다.
- UR24C/UR816C/UR44C/UR22C에서 AAX 플러그인(Windows/Mac)을 추가로 사용할 수 있습니다.

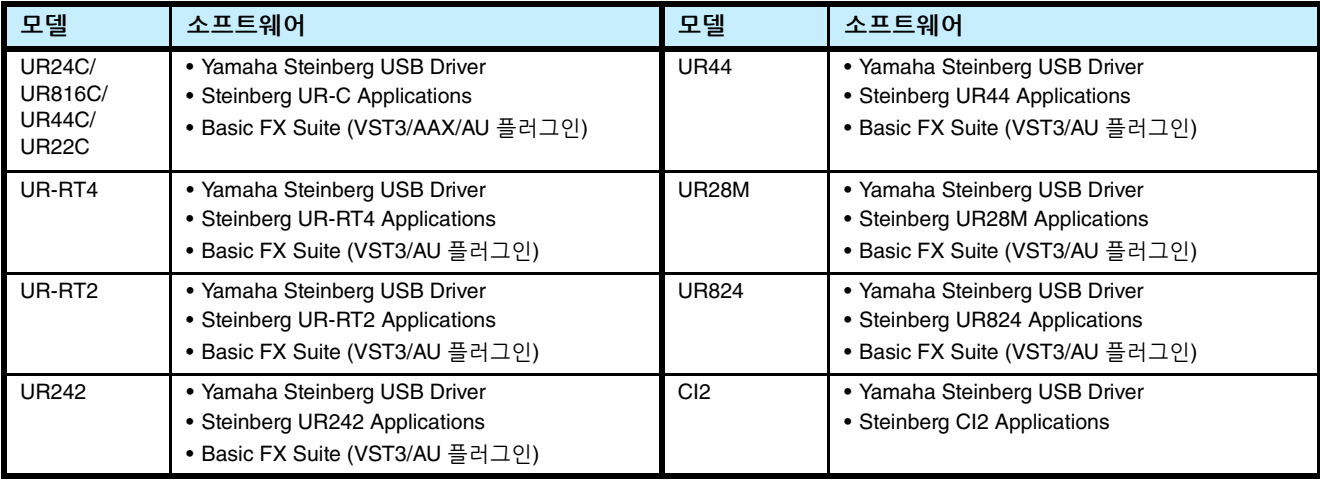

# **소프트웨어 설치**

아래의 단계에 따라 소프트웨어를 설치합니다.

### $=$   $\circ$

- 설치 중에 표시되는 "라이센스 계약" 이용약관에 동의할 때만 이 소프트웨어를 사용할 수 있습니다.
- 동일한 소프트웨어 구성요소가 컴퓨터에 이미 설치된 경우 본 설명서의 설치 지침에 설명된 대로 동일한 절차를 사용하여 소프트웨어를 업데이트할 수 있습니다.

소프트웨어의 OS 요구사항에 대한 정보는 특정 소프트웨어의 릴리스 노트를 참조하십시오.

### **Windows**

# **준비**

설치 중에 사용자 계정 컨트롤 및 Windows Security와 같은 경고 메시지가 나타납니다. 이와 같은 메시지가 나타나면 제작사가 "Yamaha Corporation"인지 확인한 후에 [예] 또는 [설치]를 클릭하십시오.

### **설치**

- **1 컴퓨터의 전원을 끕니다.**
- **2 컴퓨터에서 마우스 <sup>및</sup> 키보드를 제외한 모든 USB 장치를 분리합니다.**
- **3 컴퓨터를 시작하고 관리자 계정으로 로그온합니다.** 실행 중인 응용 프로그램을 모두 종료하고 열려 있는 창을 모두 닫습니다.
- **4 (다운로드한) 압축 파일에서 "setup.exe"<sup>를</sup> 더블 클릭 합니다.**
- **5 화면 지시에 따라 소프트웨어를 설치합니다.** 순서대로 다음 소프트웨어를 설치합니다.

### **TOOLS for UR-C**

- Yamaha Steinberg USB Driver
- Steinberg UR-C Applications
- Basic FX Suite (VST3/AAX 플러그인)

#### **TOOLS for UR-RT4**

- Yamaha Steinberg USB Driver
- Steinberg UR-RT4 Applications
- Basic FX Suite(VST3 플러그인)

### **TOOLS for UR-RT2**

- Yamaha Steinberg USB Driver
- Steinberg UR-RT2 Applications
- Basic FX Suite(VST3 플러그인)

#### **TOOLS for UR242**

- Yamaha Steinberg USB Driver
- Steinberg UR242 Applications
- Basic FX Suite(VST3 플러그인)

### **TOOLS for UR44**

- Yamaha Steinberg USB Driver
- Steinberg UR44 Applications
- Basic FX Suite(VST3 플러그인)

### **TOOLS for UR28M**

- Yamaha Steinberg USB Driver
- Steinberg UR28M Applications
- Basic FX Suite(VST3 플러그인)

#### **TOOLS for UR824**

- Yamaha Steinberg USB Driver
- Steinberg UR824 Applications
- Basic FX Suite(VST3 플러그인)

### **TOOLS for CI2**

- Yamaha Steinberg USB Driver
- Steinberg CI2 Extension

제품 라이센스 제어를 위한 eLicenser Control Center (eLCC)는 Basic FX Suite와 동시에 설치됩니다.

### **6 설치가 완료되면 [완료]<sup>를</sup> 클릭합니다.**

컴퓨터를 다시 시작하라는 창이 표시되면 화면 지침에 따라 컴퓨터를 다시 시작합니다.

# **기기 연결**

**7 제공된 USB 케이블을 사용하여 장치를 직접 컴퓨터에 연결합니다.**

기기를 USB 허브에 연결하지 않도록 하십시오.

- **8 기기를 켭니다(UR242, UR44, UR28M, UR824, UR-RT4, UR-RT2, UR44C, UR816C에만 해당).**
- **9 창의 중앙에 "Can Windows connect to Windows Update to search for software?" 메시지가 나타나면 "아니요, 지금 연결 안 함"을 선택한 후 [다음]을 클릭 합니다.**
- **10 "자동으로 소프트웨어 설치"<sup>가</sup> 선택되었는지 확인한 후 [다음]을 클릭합니다.**
- **11 설치가 완료되면 [완료]<sup>를</sup> 클릭합니다.**

### **설치 확인**

- **12 다음과 같이 "장치 관리자" 창을 엽니다.** [제어판] → ([하드웨어 및 소리]) → [장치 관리자]
- **13 "사운드, 비디오 <sup>및</sup> 게임 컨트롤러" 옆에 있는 [+] 표시 또는 [>] 표시를 클릭합니다.**
- **14 장치 이름이 있는지 확인합니다.**

소프트웨어 설치가 현재 완료된 상태입니다.

### **Mac**

### **설치**

- **1 컴퓨터의 전원을 끕니다.**
- **2 컴퓨터에서 마우스 <sup>및</sup> 키보드를 제외한 모든 USB 장치를 분리합니다.**
- **3 컴퓨터를 시작하고 관리자 계정으로 로그인합니다.** 실행 중인 응용 프로그램을 모두 종료하고 열려 있는 창을 모두 닫습니다.
- **4 (다운로드한 압축 파일에 포함된) 다음 파일을 더블 클릭합니다.**

**TOOLS for UR-C** "TOOLS for UR-C V\*\*\*.pkg"

**TOOLS for UR-RT4** "TOOLS for UR-RT4 V\*\*\*.pkg"

**TOOLS for UR-RT2** "TOOLS for UR-RT2 V\*\*\*.pkg"

**TOOLS for UR242** "TOOLS for UR242 V\*\*\*.pkg"

**TOOLS for UR44** "TOOLS for UR44 V\*\*\*.pkg"

**TOOLS for UR28M** "TOOLS for UR28M V\*\*\*.pkg"

**TOOLS for UR824** "TOOLS for UR824 V\*\*\*.pkg"

**TOOLS for CI2** "TOOLS for CI2 V\*\*\*.pkg"

\*\*\*는 버전 번호를 나타냅니다.

**5 화면 지시에 따라 소프트웨어를 설치합니다.**

### $7 - 0$

- 시스템 확장에 관한 대화창이 나타나는 경우, "시스템 환경설정"에서 "보안 및 개인 정보"를 열어 제작사인 "Yamaha Corporation"에서 시스템 소프트웨어를 컴퓨터가 가져오도록 허용하십시오.
- **6 설치가 완료되면 [Restart(재시작)]<sup>를</sup> 클릭하여 컴퓨터를 다시 시작합니다.**

# **기기 연결**

**7 USB 케이블을 사용하여 장치를 컴퓨터에 직접 연결합 니다.**

USB 허브에 연결하지 마십시오.

**8 기기를 켭니다(UR242, UR44, UR28M, UR824, UR-RT4, UR-RT2, UR44C, UR816C에만 해당).**

### **설치 확인**

- **9 다음과 같이 "Audio MIDI Setup" 창을 엽니다.** [Applications(응용 프로그램)] → [Utilities(유틸리티)] [Audio MIDI Setup(오디오 MIDI 설정)]
- **10 장치 이름이 왼쪽 열에 나열되어 있는지 확인합니다.**

소프트웨어 설치가 현재 완료된 상태입니다.

# **소프트웨어 제거**

소프트웨어를 제거하려면 하나씩 제거해야 합니다.

### **Windows**

- **1 컴퓨터에서 마우스 <sup>및</sup> 키보드를 제외하고 USB 장치를 모두 분리합니다.**
- **2 컴퓨터를 시작하고 관리자 계정으로 로그온합니다.** 실행 중인 응용 프로그램을 모두 종료하고 열려 있는 창을 모두 닫습니다.
- **3 다음과 같이 제거 작업용 창을 엽니다.** [제어판] [프로그램 제거]를 선택하여 "프로그램 제거 또는 변경" 패널을 불러옵니다.

### **4 목록에서 제거할 소프트웨어를 선택합니다.**

#### **TOOLS for UR-C**

- Yamaha Steinberg USB Driver
- Steinberg UR-C Applications
- Basic FX Suite

### **TOOLS for UR-RT4**

- Yamaha Steinberg USB Driver
- Steinberg UR-RT4 Applications
- Basic FX Suite

#### **TOOLS for UR-RT2**

- Yamaha Steinberg USB Driver
- Steinberg UR-RT2 Applications
- Basic FX Suite

### **TOOLS for UR242**

- Yamaha Steinberg USB Driver
- Steinberg UR242 Applications
- Basic FX Suite

### **TOOLS for UR44**

- Yamaha Steinberg USB Driver
- Steinberg UR44 Applications
- Basic FX Suite

### **TOOLS for UR28M**

- Yamaha Steinberg USB Driver
- Steinberg UR28M Applications
- Basic FX Suite

#### **TOOLS for UR824**

- Yamaha Steinberg USB Driver
- Steinberg UR824 Applications
- Basic FX Suite

### **TOOLS for CI2**

- Yamaha Steinberg USB Driver
- Steinberg CI2 Extension

### **5 다음과 같이 제거합니다.**

[제거]/[제거/변경]을 클릭합니다. "사용자 계정 컨트롤" 창이 나타나면 [계속] 또는 [예]를 클릭합니다. 화면 지시에 따라 소프트웨어를 제거합니다.

소프트웨어 제거가 현재 완료된 상태입니다.

### **Mac**

- **1 컴퓨터에서 마우스 <sup>및</sup> 키보드를 제외한 모든 USB 장치를 분리합니다.**
- **2 컴퓨터를 시작하고 관리자 계정으로 로그온합니다.** 실행 중인 응용 프로그램을 모두 종료하고 열려 있는 창을 모두 닫습니다.
- **3 다운로드한 압축 파일을 올바르게 압축 해제한 <sup>후</sup> 다음 파일을 더블 클릭합니다.**

### **TOOLS for UR-C**

- Uninstall Yamaha Steinberg USB Driver
- Uninstall Steinberg UR-C Applications
- Uninstall Basic FX Suite

#### **TOOLS for UR-RT4**

- Uninstall Yamaha Steinberg USB Driver
- Uninstall Steinberg UR-RT4 Applications
- Uninstall Basic FX Suite

### **TOOLS for UR-RT2**

- Uninstall Yamaha Steinberg USB Driver
- Uninstall Steinberg UR-RT2 Applications
- Uninstall Basic FX Suite

### **TOOLS for UR242**

- Uninstall Yamaha Steinberg USB Driver
- Uninstall Steinberg UR242 Applications
- Uninstall Basic FX Suite

### **TOOLS for UR44**

- Uninstall Yamaha Steinberg USB Driver
- Uninstall Steinberg UR44 Applications
- Uninstall Basic FX Suite

#### **TOOLS for UR28M**

- Uninstall Yamaha Steinberg USB Driver
- Uninstall Steinberg UR28M Applications
- Uninstall Basic FX Suite

#### **TOOLS for UR824**

- Uninstall Yamaha Steinberg USB Driver
- Uninstall Steinberg UR824 Applications
- Uninstall Basic FX Suite

#### **TOOLS for CI2**

- Uninstall Yamaha Steinberg USB Driver
- Uninstall Steinberg CI2 Extension
- **4 "Welcome to the \*\*\* uninstaller(\*\*\* 제거 프로그램 시작)" 창이 나타나면 [Run(실행)]을 클릭합니다.** \*\*\*는 소프트웨어 이름을 의미합니다. 화면 지시에 따라 소프트웨어를 설치합니다.
- **5 "Uninstallation completed(제거 완료)" 창이 나타나 작업이 완료되었음을 알리면 [Restart(재시작)] 또는 [Close(종료)]를 클릭합니다.**
- **6 (Yamaha Steinberg USB Driver에만 해당) 컴퓨터를 다시 시작하라는 메시지가 나타나면 [Restart(재시작)]를 클릭합니다.**

소프트웨어 제거가 현재 완료된 상태입니다.

Manual Development Group © 2009 Yamaha Corporation Published 09/2020 PL-J0

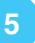